# Direct to Desk Setting up your *NEW* Computer

As a part of our PC Desktop and Laptop Refresh Program, it is important to ensure that you can restore your old settings from your old computer to make the transition as smooth as possible. To help, we have prepared a **TEN step checklist** to help you do this, with the corresponding Knowledge-Base Article (KBAs) to show you the step-by-step process. Please note: This is only for staff using a PC, not a Mac.

If you have any further questions or issues, please contact the **Service Desk**. Please reference "Direct to Desk" in the call, chat or email.

#### Restore your Email Signatures

8

9

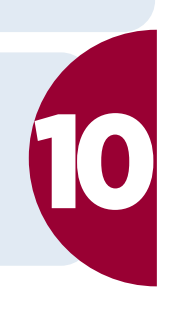

https://wsu.service-now.com/kb\_view.do?sysparm\_article=KB0018540

### Restore your Browser Bookmarks: Chrome and Firefox

To restore your Dromarks, please follow the appropriate link below.<br>To restore your bookmarks, please follow the appropriate link below.

## Restore your Sticky Notes

https://wsu.service-now.com/kb\_view.do?sysparm\_article=KB0018541 KB number: KB0018541

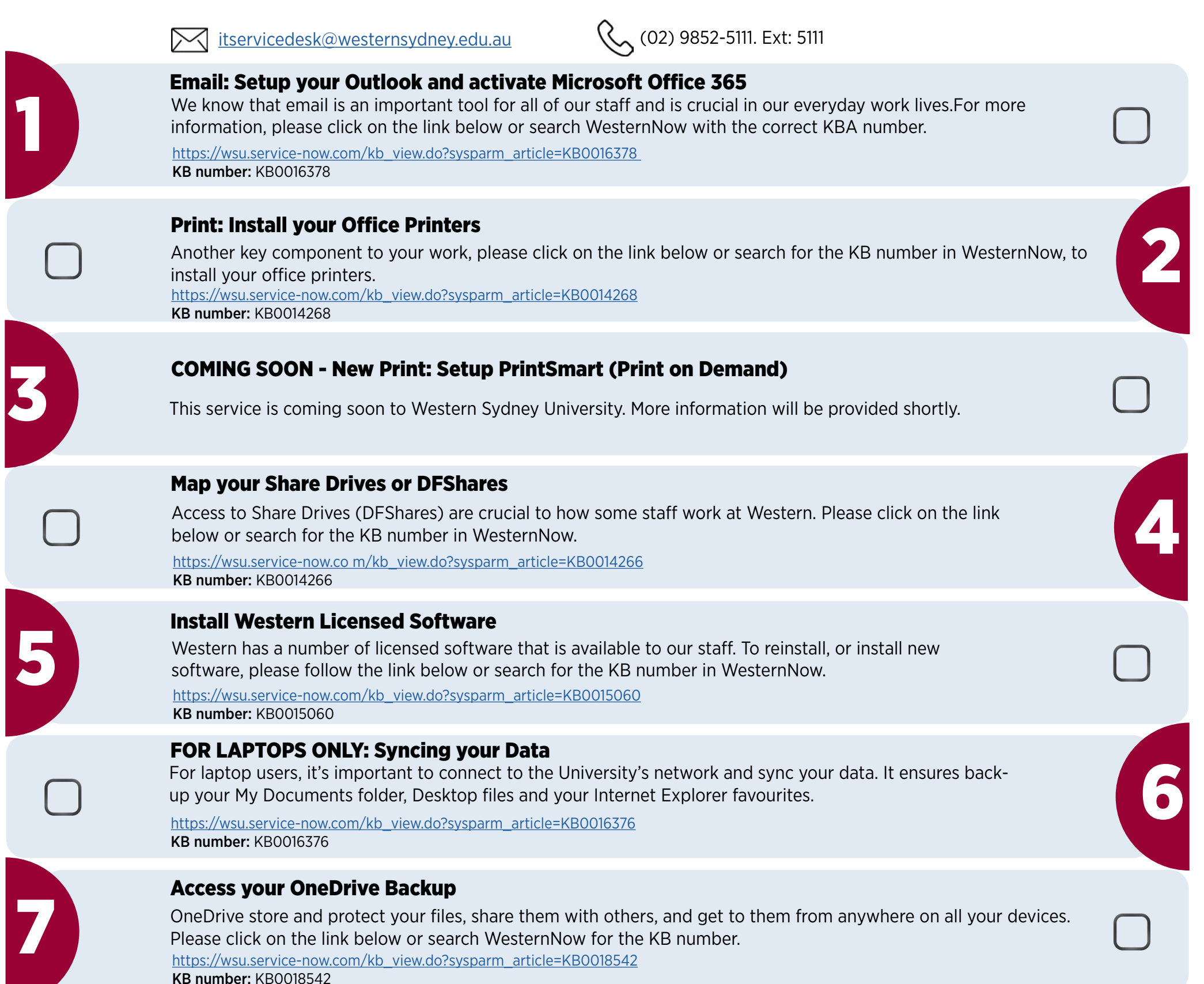

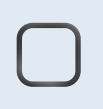

Copy the previously saved signatures and paste the files to: C:\Users\STAFFID\AppData\Roaming\Microsoft\Signatures

Please replace STAFFID with your staff number eg:30012345.

In Settings, please sign in to sync your account. You will need to sign in with your Western Microsoft account StaffID@westernsydney.edu.au and password.

#### Chrome:

KB number: KB0018540

Firefox: